# Roles and Wages Split by Location: Configuring Employees

Last Modified on 12/24/2023 1:48 pm MST

## Adding a New Employee to a Location

- 1. First search to see if employee exists in the company. If employee already exists, apply Working Location status to the desired schedules.
- 2. Enter employee into the POS. Two important notes: **use the exact name spelling, with complete first and last names** and **assign intended roles.**

## "Confirming" Employee

Teamwork will prompt you to "Confirm" an employee - which is to verify that the employee does not already exist in the company / Teamwork.

On the Schedule, employees needing confirmation will show the following symbol

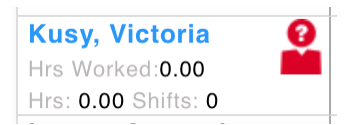

From the Dashboard, employees are listed

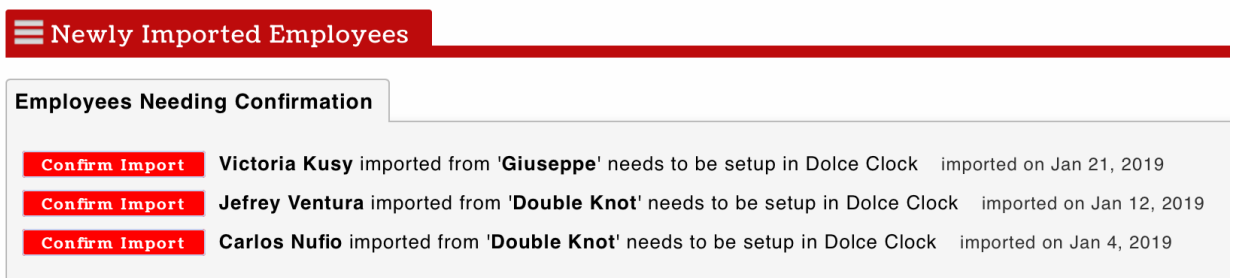

#### To "Confirm" an employee

- 1. Press the **Confirm** link
- 2. You will be prompted to review possible matches, or or add as new.

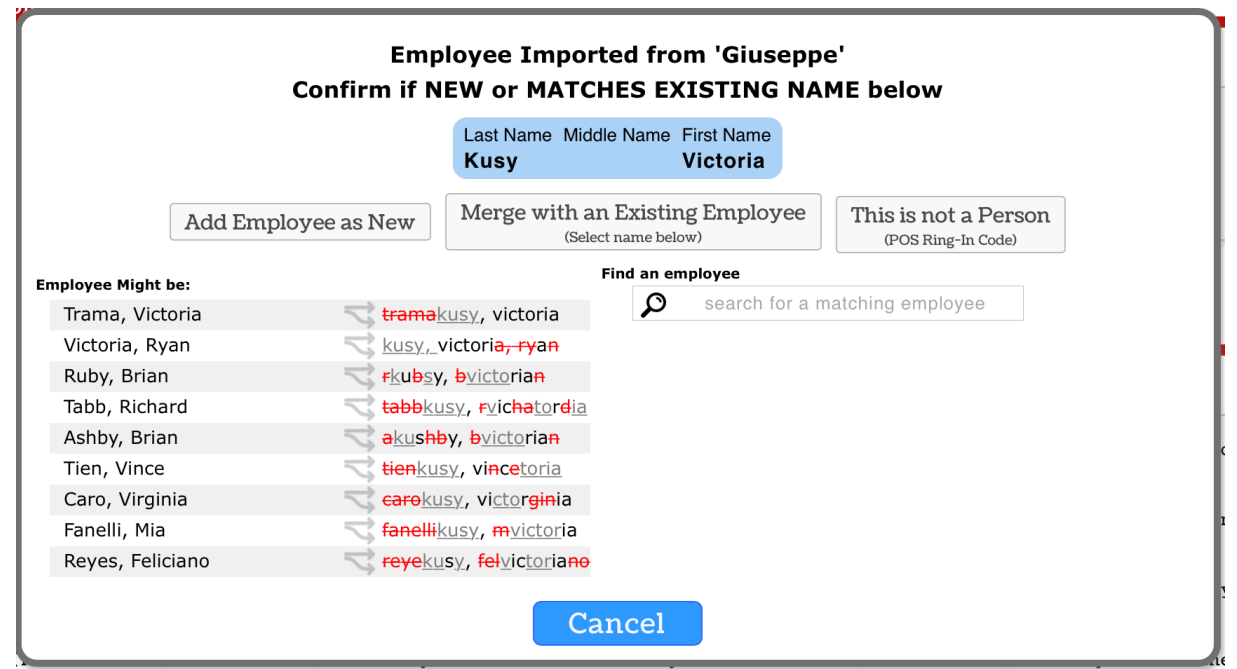

3. After **Confirming**, you will be directed to the verify the employees schedules and roles.

## **Edit Profile for Victoria Kusy**

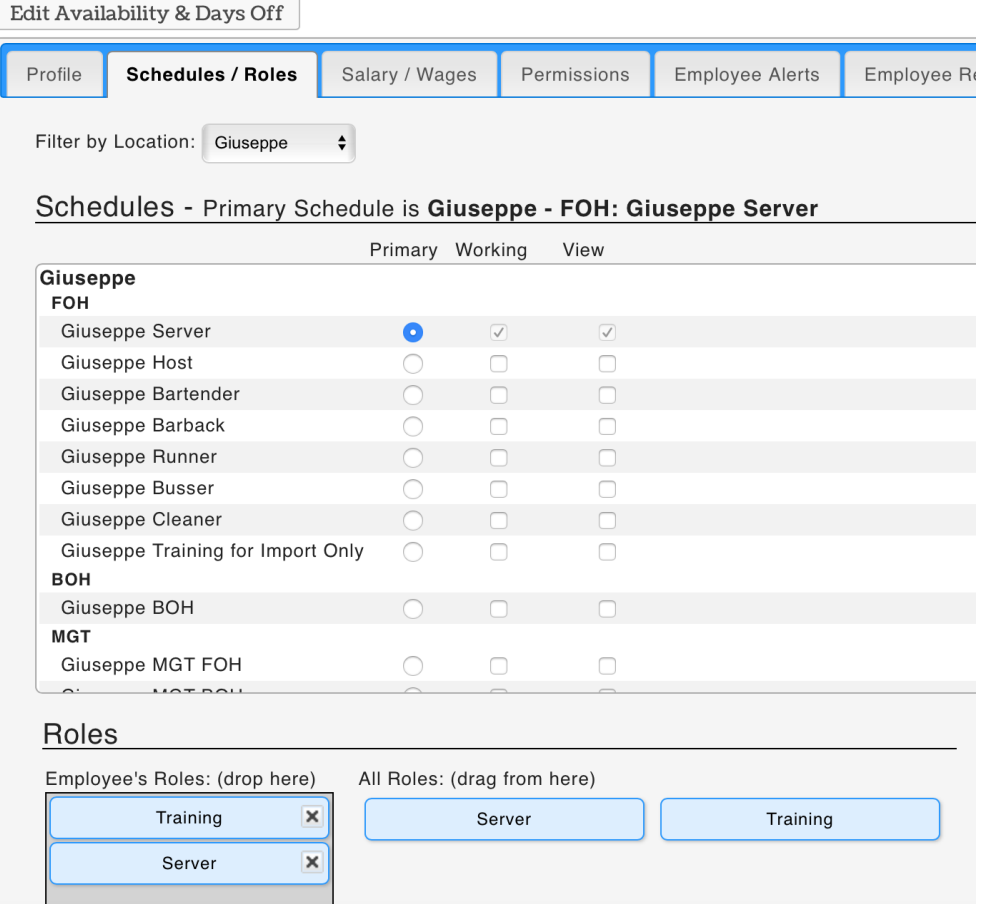

4. Lastly, from the employee's Profile tab, verify phone and email, and INVITE.

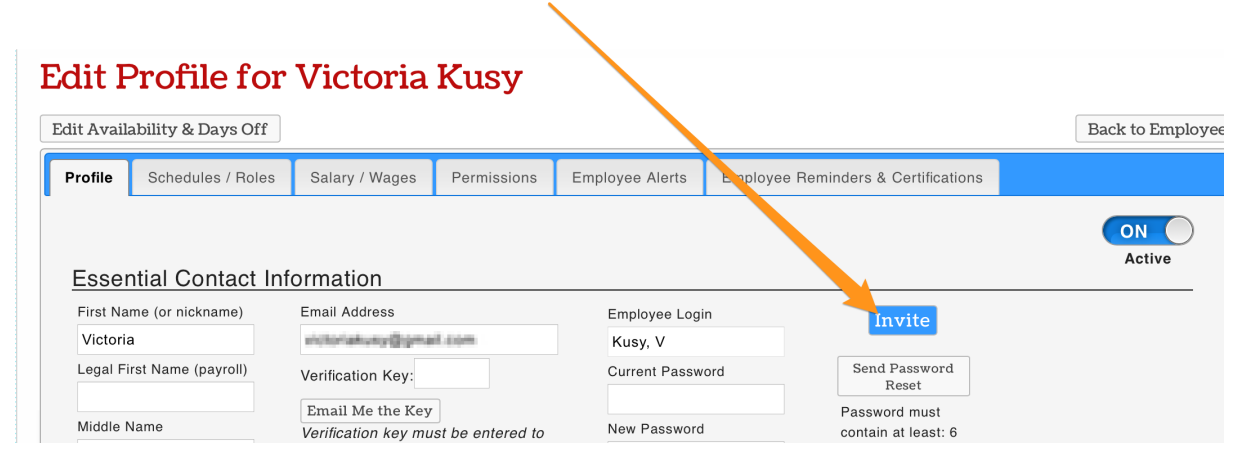

## Editing Wages

Wages and roles are unique between locations.

When applying wages or roles, begin by using the **Location Filter**.

Then apply wages per usual.

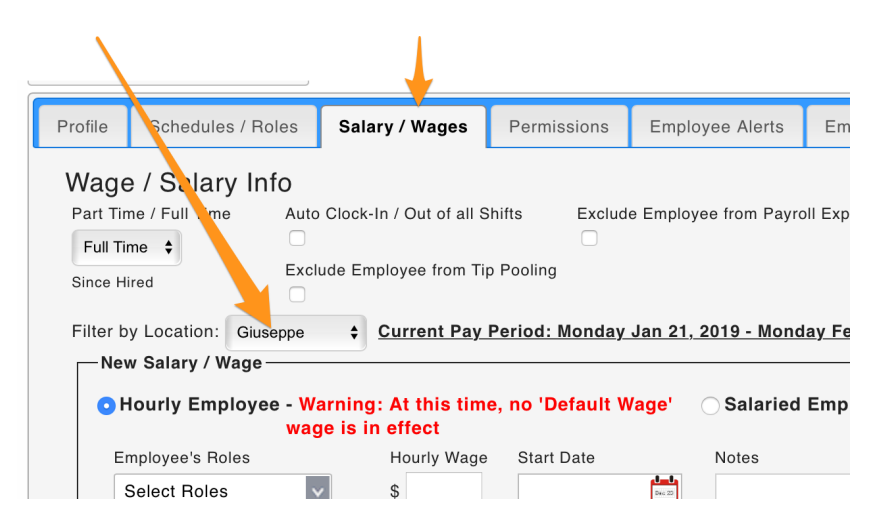

## Removing Employees

#### **If employee only works a single location**

Inactivate from the Employee Page, or employee's Profile tab

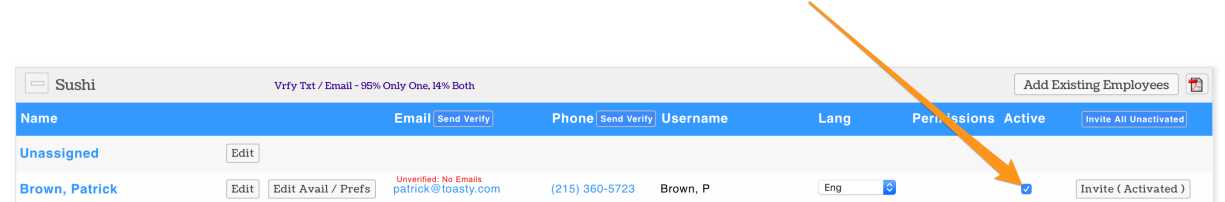

#### **If employee works your location as a Secondary or Working location**

From the employee's Schedule Tab, UNCHECK your working/viewing location

#### checkboxes

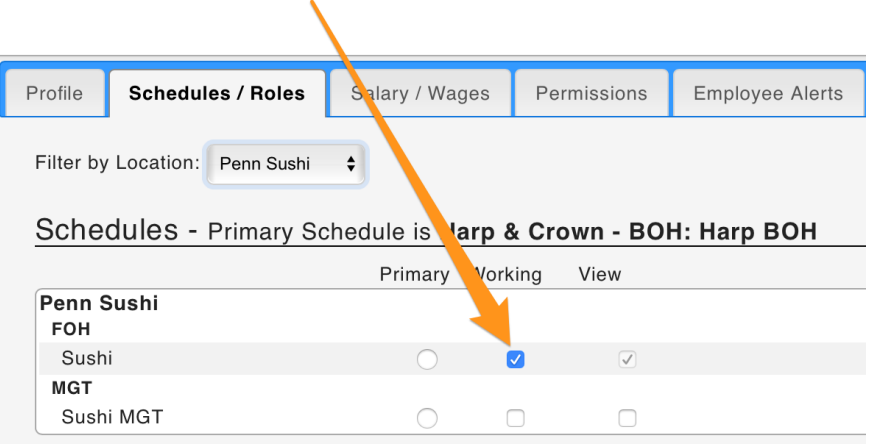

### **If your location is the employee's Primary location, but the employee additionally works at other locations**

Contact HR / Full Admin, to remove employee from the company, or re-assign a new Primary Location